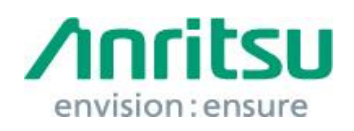

Doc.No: M3T-1QAMD1230B0004 09 June 2017 Anritsu Corporation

# MD1230B/MP1590B Security Update against WannaCrypt Ransomware – Installation Instructions –

# 1 Overview

This document describes instructions for installing the security update against the WannaCrypt\* (ransomware) worm to the Windows XP Professional OS built in the MD1230B/MP1590B.

\*WannaCrypt is also known as WannaCry, WannaCryptor or Wcry.

Windows XP Professional must be updated to Windows XP Service Pack 3 (SP3) before installing this WannaCrypt security update. This document also describes the SP3 installation.

If MD1230B/MP1590B is already infected by WannaCrypt, contact the Anritsu sales office for how to initialize MD1230B/MP1590B to the condition at factory shipment.

## 2 Instruction Stages

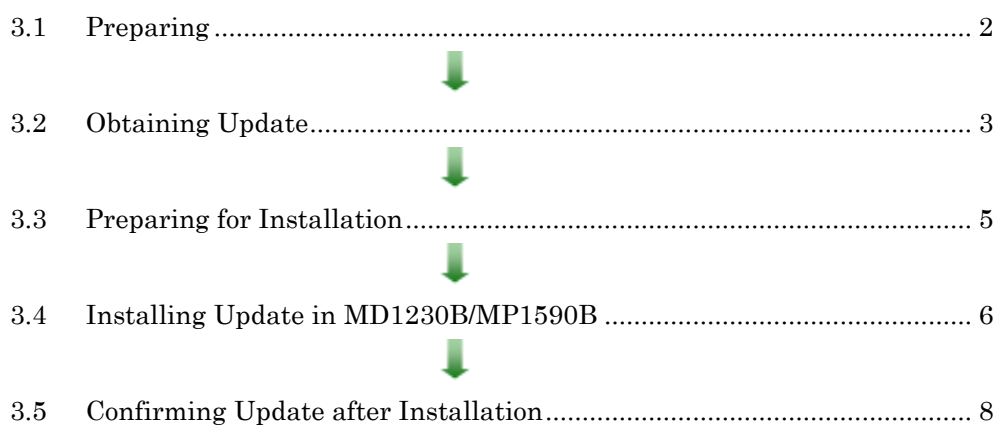

## <span id="page-1-0"></span>3 Instructions

## 3.1 Preparing

1. Equipment needed for installation

The following equipment is needed for installing the update.

- •Internet-connected PC
- USB flash memory that can be mounted on both MD1230B/MP1590B and PC desktops.

The USB flash memory must not have any security management function.

•Mouse and keyboard for operating MD1230B/MP1590B.

#### *Note:*

## Scan and confirm that the PC and USB flash memory are not infected by any malware.

2. Backing-up important files

We recommend creating a backup of important data\* to external storage such as USB flash memory to guard against data loss problems when installing the update.

\* Configuration files, analysis results, and other important files.

## *Note:*

## Anritsu will not be held liable for loss of data on the storage device in MD1230B/MP1590B.

## <span id="page-2-0"></span>3.2 Obtaining Update

Download the correct update from Microsoft's homepage. Use an Internet-connected PC to download the update.

This section describes the PC operation for downloading.

#### *Note:*

## DO NOT connect the MD1230B/MP1590B directly to the Internet to download the update.

1. Access the following page and download the Windows XP SP3 update.

<http://www.catalog.update.microsoft.com/Home.aspx>

Input KB936929 in the following box and click "Search".

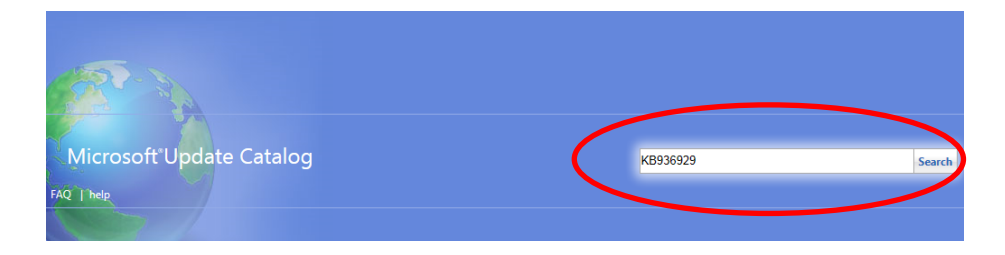

2. At the displayed catalog page, click "Download".

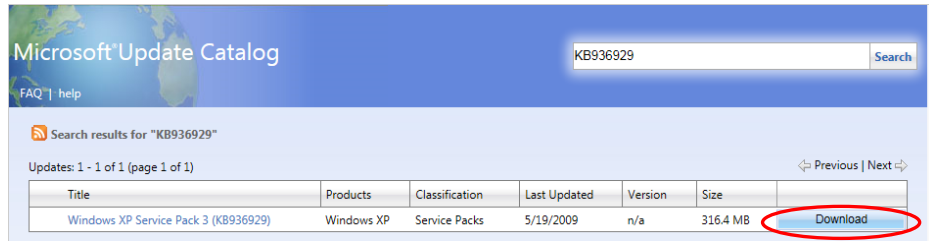

3. At the displayed download screen, click the file under English and save it to the PC.

Copy the file to USB flash memory.

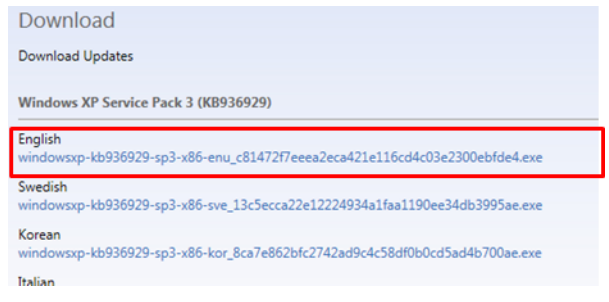

4. Access the following page and download the Windows XP update against WannaCrypt.

<http://www.catalog.update.microsoft.com/Home.aspx>

Input KB4012598 in the following box and click "Search".

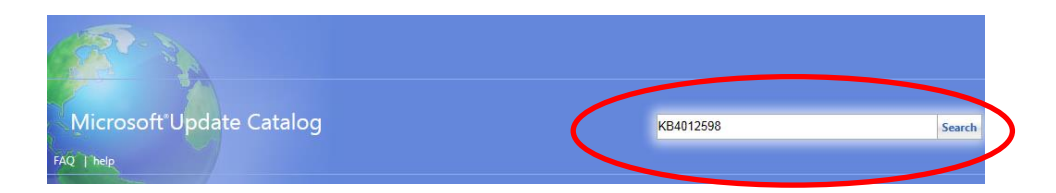

5. At the displayed catalog page, click "Download" for "Security Update for Windows XP SP3 (KB4012598) Windows XP".

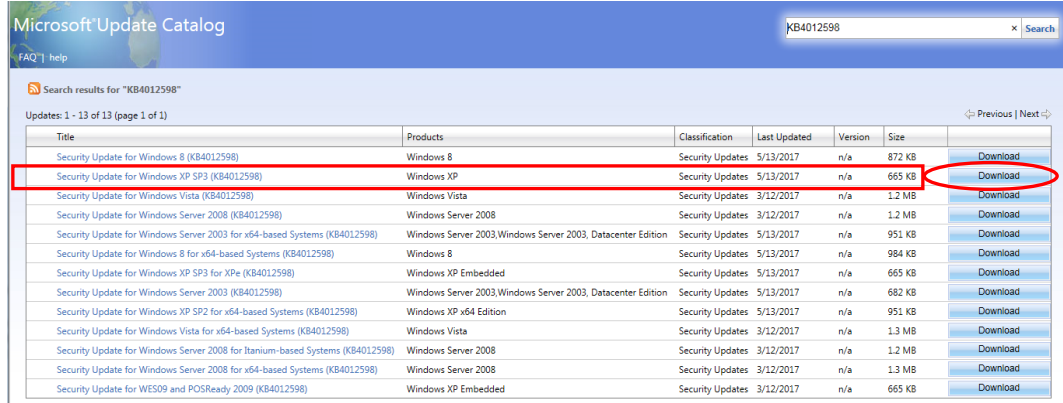

6. At the displayed download screen, click the file under English and save it to the PC.

Copy the file to USB flash memory.

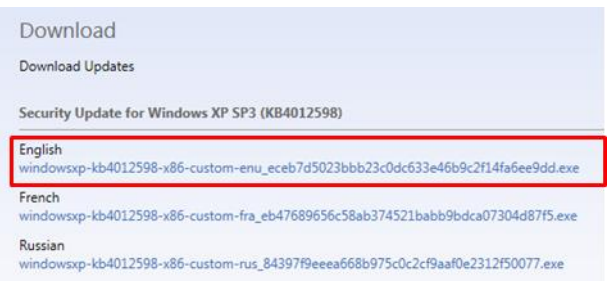

## <span id="page-4-0"></span>3.3 Preparing for Installation

1. After boot-up, move to "Selector" screen and click "Close application" button at the top right.

This instruction is same for MP1590B and MD1230B.

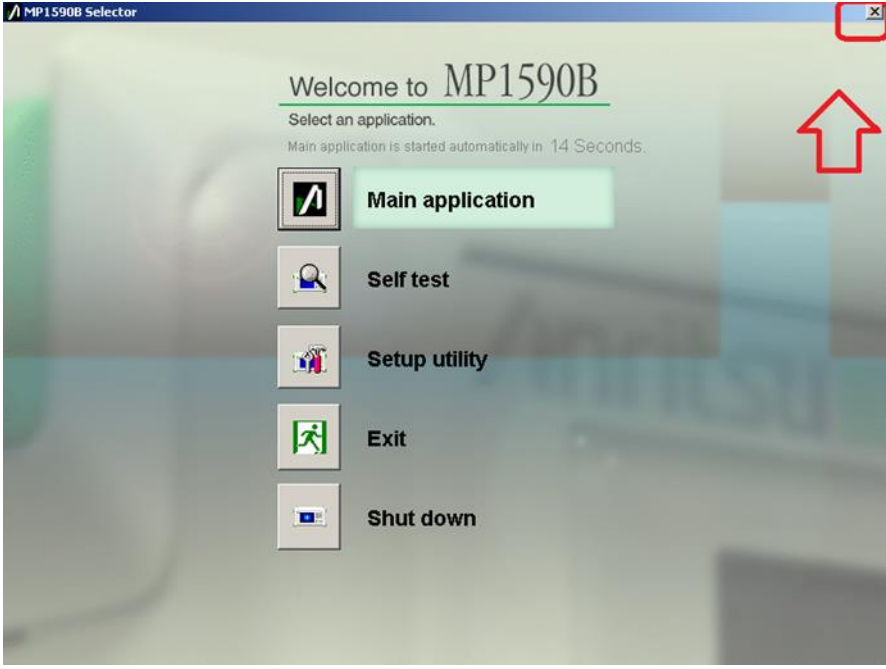

### <span id="page-5-0"></span>3.4 Installing Update in MD1230B/MP1590B

Quit all applications installed in the MD1230B/MP1590B by the customer.

Before installing the update, Windows XP Service Pack 3 (SP3) must be installed. This takes 2 hours.

#### *Note:*

## At least 2 GB of free space is required to install SP3 in the hard drive of the MD1230B/MP1590B. The available free space can be confirmed as follows.

Double-click "My Computer", right-click the C drive and select "Properties".

- 1. Copy the two update files downloaded as described in section [3.2](#page-2-0) "[Obtaining](#page-2-0)  [Update](#page-2-0)" to USB flash memory and then plug this memory into the MD1230B/MP1590B USB port.
- 2. Quit all applications running on the MD1230B/MP1590B.
- 3. Copy the two files to the desktop of MD1230B/MP1590B. After copying, unmount the USB flash memory from the desktop.

#### *Note:*

# Unmount the USB flash memory by clicking the USB Eject icon on the taskbar at the bottom right of the screen and then remove the USB flash memory from the USB port.

4. Install the SP3 update.

Double-click the copied

windowsxp-kb936929-sp3-x86-enu\_c81472f7eeea2eca421e116cd4c03e2300ebfd e4.exe file.

The SP3 update program will launch. Follow the displayed instructions to continue the SP3 installation.

#### *Note:*

# The SP3 Installation Wizard cannot be cancelled when installing SP3. DO NOT shut down or reboot the MD1230B/MP1590B during the SP3 installation.

5. After installation completes, restart Windows. If the installer does not appear, restart Windows from the Start menu. 6. If the following screen is displayed, select "Not right now".

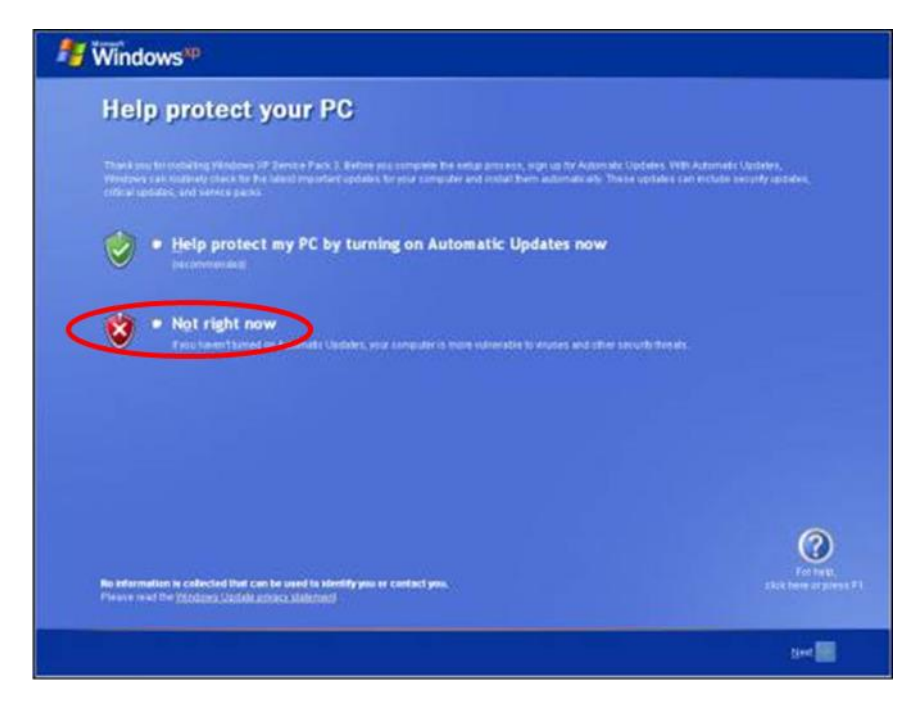

#### *Note:*

If "Help protect my PC by turning on Automatic Updates now" is selected, automatic Windows Update is enabled and other updates may be installed automatically.

Anritsu does not warrant operations of MD1230B/MP1590B if "Help protect my PC by turning on Automatic Updates now" is selected.

- 7. Perform the same instructions described at [3.3](#page-4-0) "Preparing [for Installation](#page-4-0)".
- 8. Install the security update.

Double-click the copied

windowsxp-kb4012598-x86-custom-enu\_eceb7d5023bbb23c0dc633e46b9c2f14fa 6ee9dd.exe file.

The update program will launch. Follow the displayed instructions to continue installation.

9. After installation completes, restart Windows. If the installer does not appear, restart Windows from the Start menu.

## <span id="page-7-0"></span>3.5 Confirming Update after Installation

Confirm the installation of Windows XP SP3 and the update.

- 1. Click "Start" and select "Control Panel".
- 2. Select "Add or Remove Programs".
- 3. Check "Show Updates" at the top and confirm the presence of "Windows XP Service Pack 3" and "Security Update for Windows XP (KB4012598)" as follows.

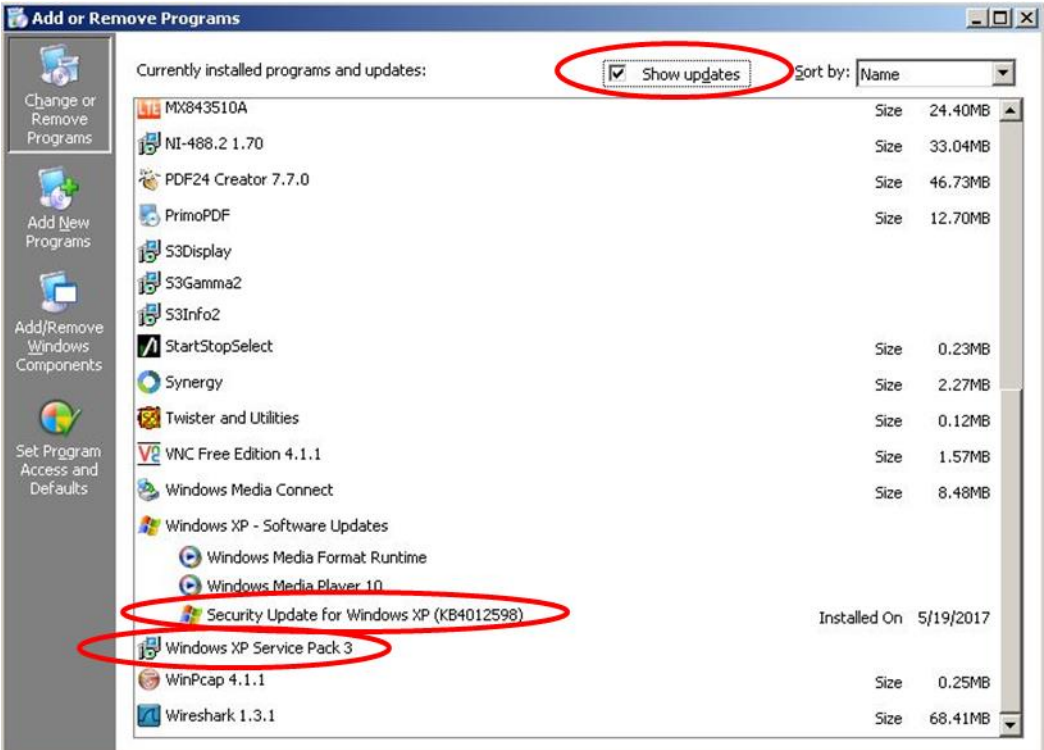

4. Delete the update files.

When the installation is confirmed, the copied files are not needed. Delete them from the desktop.

# 4 Other Notes

#### ■ Contact

For questions about these instructions, update installation failures or unclear points, contact your Anritsu Service Center or Sales office.

#### 公知